# **ELECTIONS ELECTRONIQUES POUR LE PERSONNEL ADMINISTRATIF ET PARAMEDICAL DE L'HOPITAL ERASME, DU CRG ET DU CTR (Désignation de leursreprésentants à l'Assemblée plénière de l'Université)**

### **COMMENT VOTER AVEC LE SYSTEME** *BELENIOS –* **IDENTIFICATION PAR MOT DE PASSE**

**Remarque importante : Il est conseillé d'utiliser de préférence l'un des explorateurs internet suivants :** *Microsoft Edge***,** *Firefox* **ou** *Google Chrome.*

## **Dans le cadre de ce scrutin électronique, vous allez recevoir deux courriels émanant de la plateforme** *Belenios***.**

**1° Le premier comportera le lien Web vers l'application de vote ainsi que votre code personnel, indispensable pour pouvoir voter en ligne.**

**2° Le second contiendra votre mot de passe individuel requis pour déposer votre bulletin de vote électronique dans l'urne virtuelle en fin de procédure.**

#### **Pour voter, suivez le lien que vous avez reçu dans le premier courriel.**

#### **Exemple de courriel 1 : données pour accéder à l'élection**

*-----Message d'origine----- De : Belenios ULB electionsserver [<noreply@ulb.be>](mailto:noreply@ulb.be) À : Electeur tes[t <electeur.test@ulb.be>](mailto:electeur.test@ulb.be) Objet : Votre code de vote pour l'élection ELECTION TEST HOPITAL ERASME*

*Vous êtes enregistré(e) en tant qu'électeur(trice) pour l'élection*

*ELECTION TEST HOPITAL ERASME*

Veuillez trouver ci-dessous votre code de vote. Le système vous demandera votre code de vote dès l'entrée dans *l'isoloir virtuel. Pour soumettre un bulletin, vous aurez également besoin d'un mot de passe, envoyé dans un courriel séparé.*

#### *Code de vote : 6tS-17R-NQm-9dV-Ezs*

*Nom d'utilisateur : [electeur.test@ulb.be](mailto:electeur.test@ulb.be) Page de l'élection : https://belenios.ulb.be/elections/qsNE8Zx7VAhF5K/*

*Vous avez le droit de voter plusieurs fois. Seul le dernier vote est pris en compte.*

*Pour obtenir plus d'informations, veuillez contacter : [elections@ulb.be](mailto:elections@ulb.be)*

**Ce lien vous conduira vers la page de l'élection à laquelle vous êtes invité à participer. Cliquez sur « COMMENCER » et suivez les SIX étapes du processus de vote.**

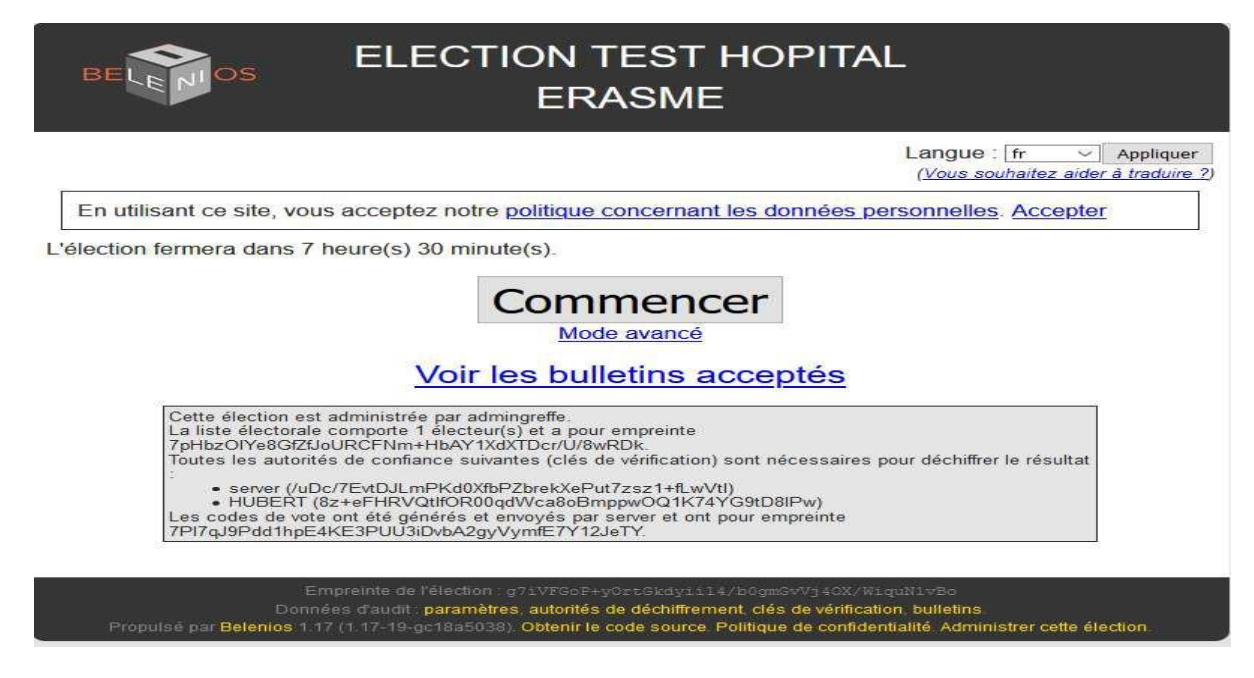

# **ETAPE 1 : Cliquez sur « ICI » et saisissez votre code de vote qui vous a été envoyé dans le premier courriel.**

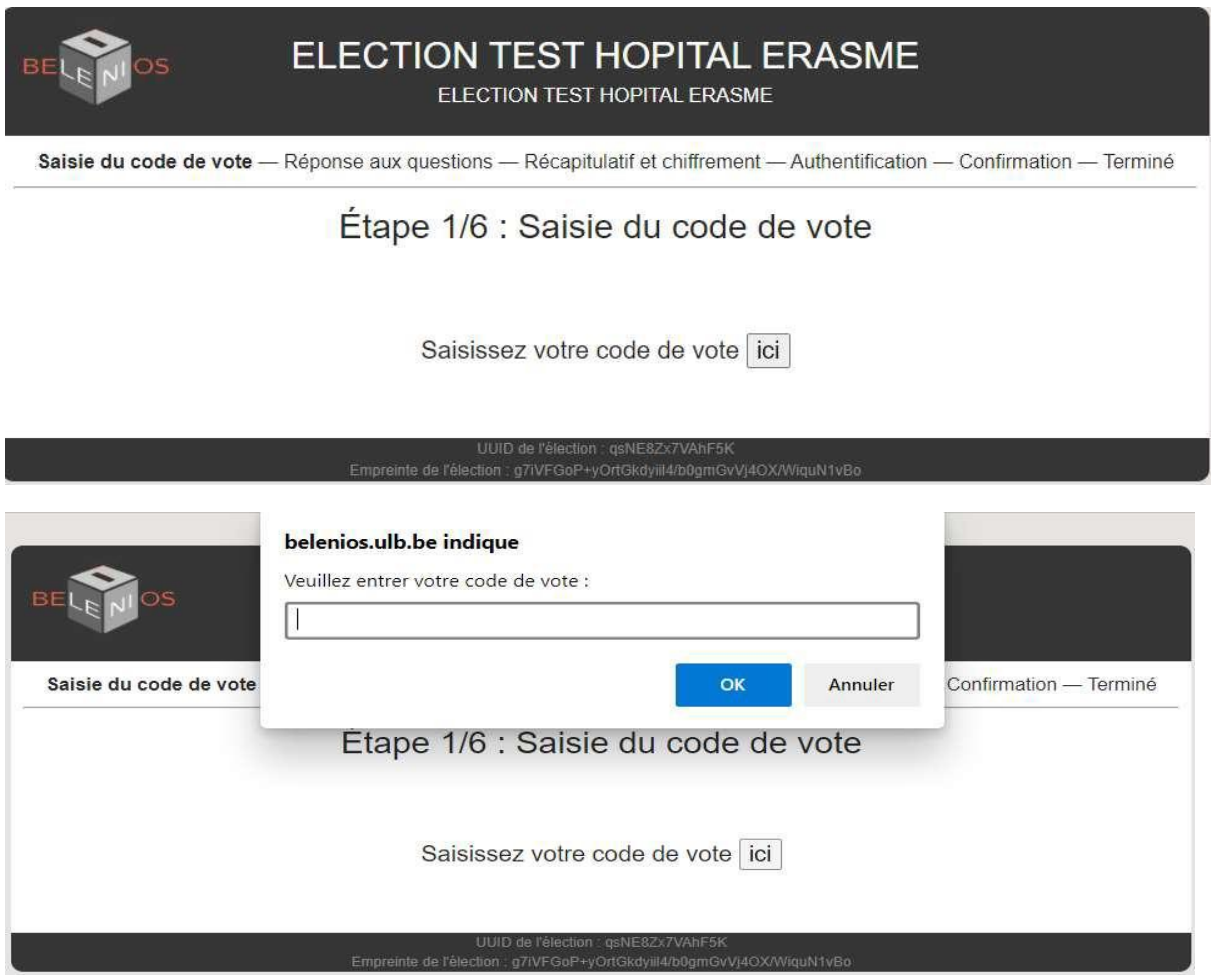

# **ETAPE 2 : indiquez vos choix de vote sur les bulletins (un écran par question).**

## **Ecran 1 = candidats EFFECTIFS**

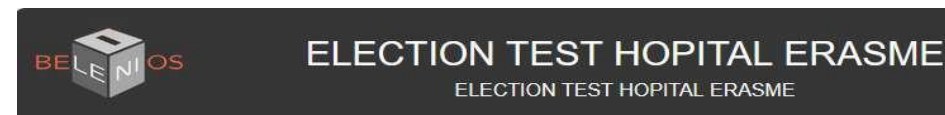

Saisie du code de vote - Réponse aux questions - Récapitulatif et chiffrement - Authentification - Confirmation - Terminé

## Étape 2/6 : Réponse aux questions

## Désignation des représentants de l'Hôpital Erasme-CRG-CTR à l'Assemblée plénière de l'Université (EFFECTIFS)

Sélectionnez entre 1 et 1 réponse(s) □ Vote en TETE DE LISTE (j'accepte l'ordre de la liste)

CANDIDAT A CANDIDAT B

□ Vote blanc

Suivant

# **Ecran 2 = candidats SUPPLEANTS**

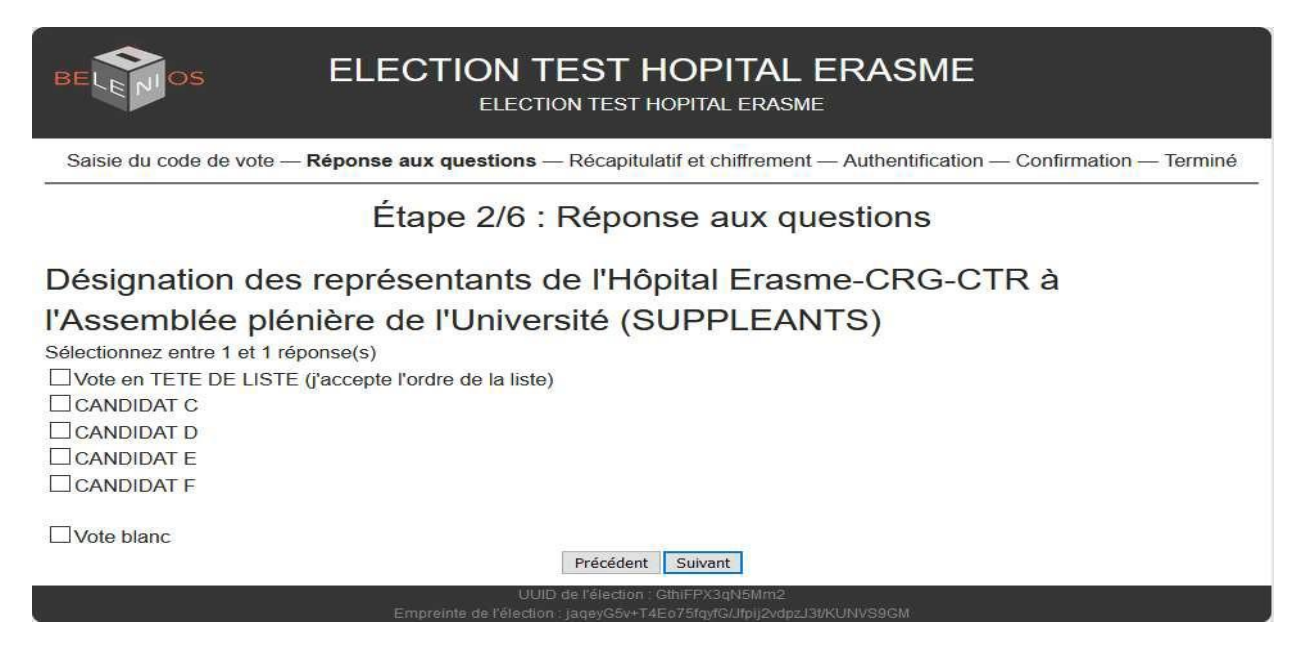

## **ETAPE 3 : récapitulatif de vos votes**

**ATTENTION, vous devez encore déposer votre bulletin dans l'urne virtuelle. Pour cela, vous allez devoir utiliser le mot de passe qui vous a été envoyé dans le second courriel.**

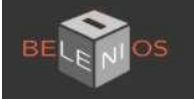

# **ELECTION TEST HOPITAL ERASME**

**ELECTION TEST HOPITAL ERASME** 

Saisie du code de vote - Réponse aux questions - Récapitulatif et chiffrement - Authentification - Confirmation - Terminé

## Étape 3/6 : Récapitulatif et chiffrement

Désignation des représentants de l'Hôpital Erasme-CRG-CTR à l'Assemblée plénière de l'Université (EFFECTIFS)

• Vote blanc

Désignation des représentants de l'Hôpital Erasme-CRG-CTR à l'Assemblée plénière de l'Université (SUPPLEANTS)

• Vote blanc

Votre bulletin a été chiffré avec succès, mais n'a pas encore été déposé dans l'urne ! Votre numéro de suivi est yJG3bU3oqMfbTMa8QZvK+HgZ0O22DAMwWZVua+t6a5M Nous vous invitons à le sauvegarder afin de vérifier ultérieurement que votre vote est bien pris en compte.

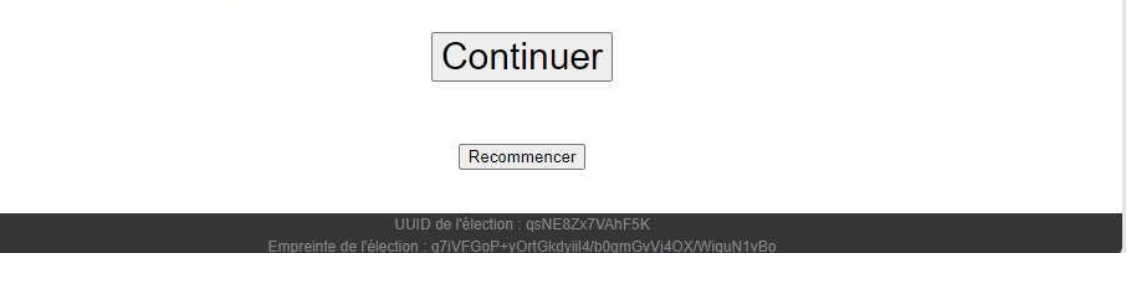

# **ETAPE 4 : Identification avec votre adresse courriel et votre mot de passe qui vous a été envoyé dans le second courriel.**

#### **Exemple de courriel 2 : données pour valider votre vote.**

*-----Message d'origine----- De : Belenios ULB electionsserver [<noreply@ulb.be>](mailto:noreply@ulb.be) À : Electeur test [<electeur.test@ulb.be>](mailto:electeur.test@ulb.be) Objet : Votre mot de passe pour l'élection ELECTION TEST HOPITAL ERASME*

*Veuillez trouver ci-dessous votre identifiant et votre mot de passe pour l'élection ELECTION TEST HOPITAL ERASME* Notez que vous avez également besoin d'un code de vote, envoyé dans un courriel séparé, pour commencer à voter.

*Nom d'utilisateur : [electeur.test@ulb.be](mailto:electeur.test@ulb.be) Mot de passe : T4Z9R-uJED9-rrDEK Page de l'élection : https://belenios.ulb.be/elections/qsNE8Zx7VAhF5K/*

*Vous avez le droit de voter plusieurs fois. Seul le dernier vote est pris en compte.*

*Pour obtenir plus d'informations, veuillez contacter : [elections@ulb.be](mailto:elections@ulb.be)*

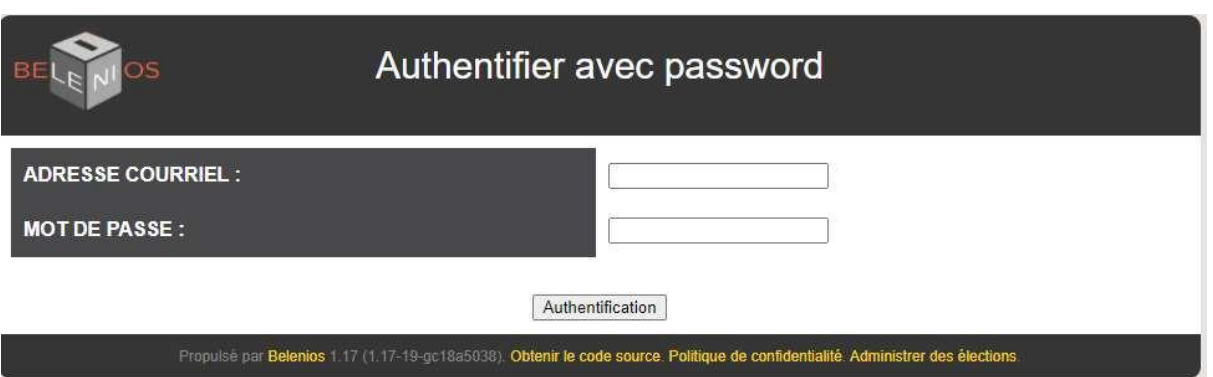

**ETAPE 5 : Déposez votre bulletin dans l'urne virtuelle. Pour ce faire, cliquez sur «** *JE DEPOSE MON BULLETIN DANS L'URNE* **».**

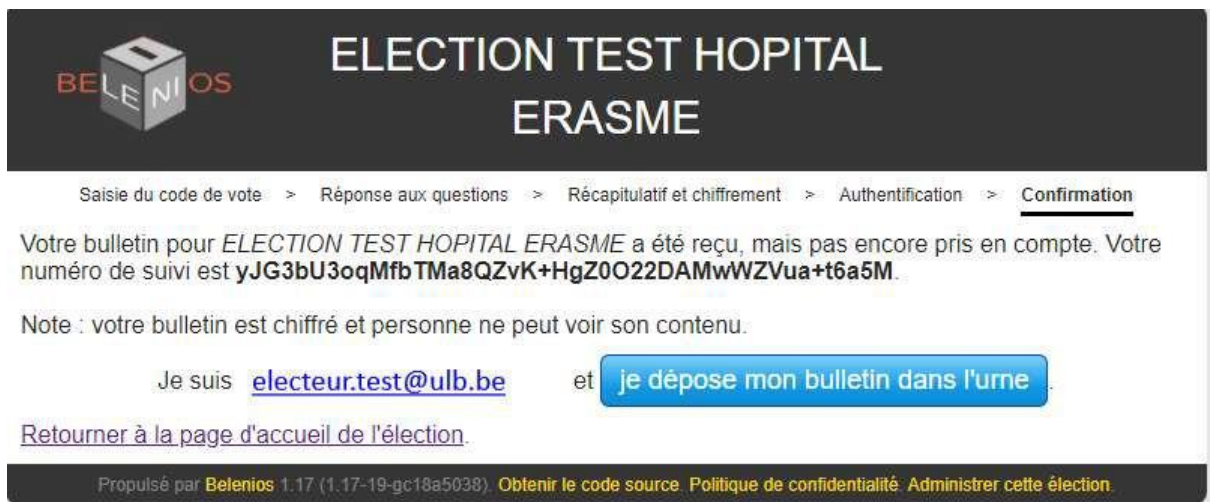

**ETAPE 6 : Vous avez correctement voté. Vous allez recevoir un courriel de confirmation.**

**REMARQUE : Tant que les élections ne sont pas clôturées le 10 mars 2022 à 20 heures, vous avez la possibilité de revoter. Pour cela, il vous suffira de repartir du lien reçu dans le premier courriel et de réutiliser votre code de vote (ETAPE 1) et votre mot de passe (ETAPE 4). A la clôture des élections, seul votre dernier vote sera comptabilisé.**

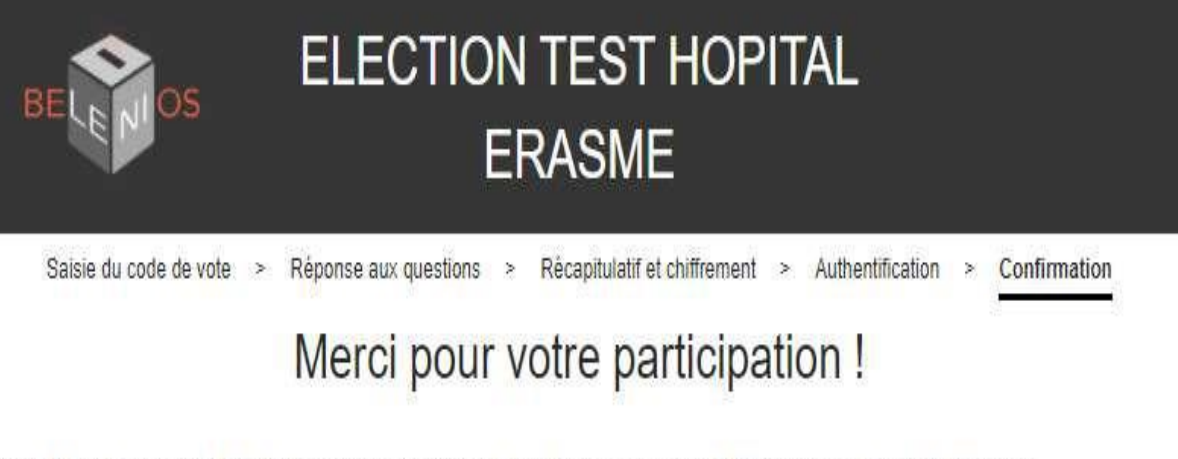

Votre bulletin pour ELECTION TEST HOPITAL ERASME a été accepté. Votre numéro de suivi est yJG3bU3oqMfbTMa8QZvK+HgZ0O22DAMwWZVua+t6a5M. Vous pouvez vérifier sa présence dans l'urne à tout moment pendant l'élection. Un courriel de confirmation vous a été envoyé. Retourner à la page d'accueil de l'élection

Propulsé par Belenios 1.17 (1.17-19-gc18a5038). Obtenir le code source. Politique de confidentialité. Administrer cette élection.

## **Exemple de courriel de confirmation de votre vote**

*-----Message d'origine-----*

*De : Belenios ULB electionsserver [<noreply@ulb.be>](mailto:noreply@ulb.be) À : Electeur Test [<electeur.test@ulb.be>](mailto:electeur.test@ulb.be) Objet : Votre vote pour l'élection ELECTION TEST HOPITAL ERASME*

#### *Cher/chère [electeur.test@ulb.be,](mailto:electeur.test@ulb.be)*

*Votre vote pour l'élection* 

*ELECTION TEST HOPITAL ERASME*

*a été enregistré. Votre numéro de suivi est*

*yJG3bU3oqMfbTMa8QZvK+HgZ0O22DAMwWZVua+t6a5M*

*Vous pouvez vérifier sa présence dans l'urne, accessible au https://belenios.ulb.be/elections/qsNE8Zx7VAhF5K/ballots*

*Les résultats seront publiés sur la page de l'élection https://belenios.ulb.be/elections/qsNE8Zx7VAhF5K/*

*Pour obtenir plus d'informations, veuillez contacter : [elections@ulb.be](mailto:elections@ulb.be)*

*--*

*Belenios*

**Sur la page principale de l'élection, si vous cliquez sur «** *voir les bulletins acceptés*  **»,**

# Voir les bulletins acceptés

**vous arriverez sur une page présentant un suivi de la liste des votes émis. Ceci permet de vérifier que ces votes ont bien été pris en compte par l'urne électronique. Si vous avez déjà voté, l'une de ces lignes correspond à votre bulletin (le numéro de suivi vous a été communiqué dans le courriel confirmant votre vote).**

8 bulletin(s) ont été accepté(s).

- · auTsUVKLJKhl2jdfVEjSxXajrf4dRGboPYyDq8NNFlg
- · BJiADbe4av2Tr/h0wV9pl1I0nWHhs9t3U4/4t93k86U
- · CJbUqZP/JodmbrjSY9yrK2URIXHMANhrqxK+Lq9/Rdl
- · d28dOhAhbikTpTBZtSlcaGVvEpvZvM6Yb2GFQiL+fZU
- · Dv5coNB1gB84L55/1hB/wLYD+nrkdv7ymW6fN7EFMhg
- · Fe3BSC4atSVA00JILt/n6PUfRLRJu6eluGuK9q53kUY
- ToBmx1zDwQNIzKFDo97BhXrASJhzvshknEKOHhUsmNQ
- · ZuzVhgE+Os/tVgNxrU9cvg+M1OYrUoaLLVennRpFFIE

Retourner à la page d'accueil de l'élection

**Si vous cliquez sur un bulletin en particulier, vous arriverez sur une page présentant les paramètres cryptographiques de ce bulletin (jamais le contenu étant donné que le vote est chiffré).**

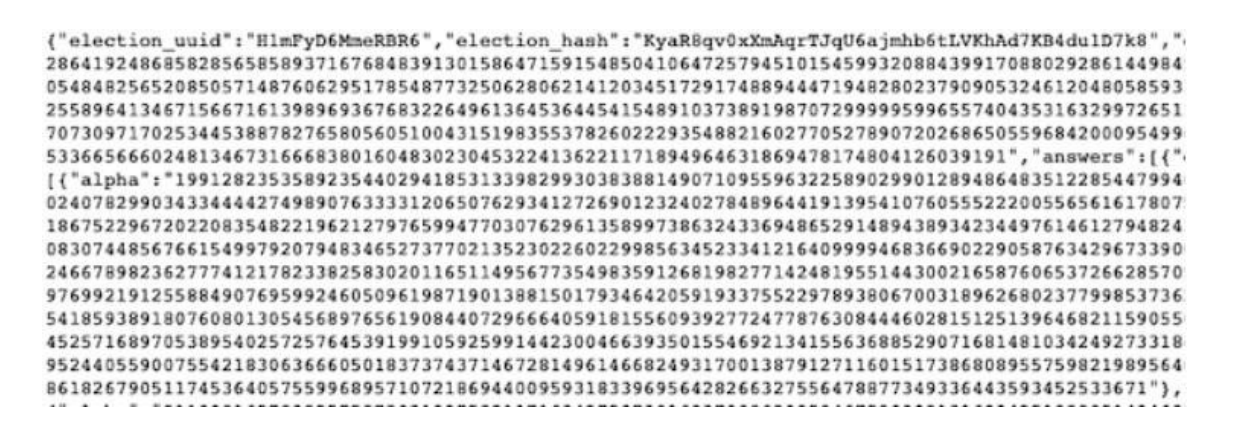

**Ces valeurs renseignent sur l'intégrité de l'urne et du vote, la preuve de l'existence du votant, la signature électronique du vote, etc.**

**Toutes ces informations ne sont pas lisibles par un humain mais doivent être accessibles par souci de transparence.**